$\binom{p73755-F8E458_pkg.qxd \ 5/23/02 \ 1:51 \, PM \, Page \, 1}$ 

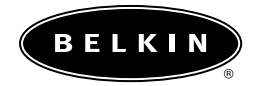

**User Guide for the Portable PDA Keyboard for Palm™ Handhelds**

P73755 F8E458

 $P73755-F8E458$ \_pkg.qxd  $5/23/02$  1:51 PM Page 2

 $\binom{p73755-F8E458_pkg.qxd \ 5/23/02 \ 1:51 \, PM \, Page \, 3}{}$ 

# Belkin Portable PDA Keyboard

# **Section Page**

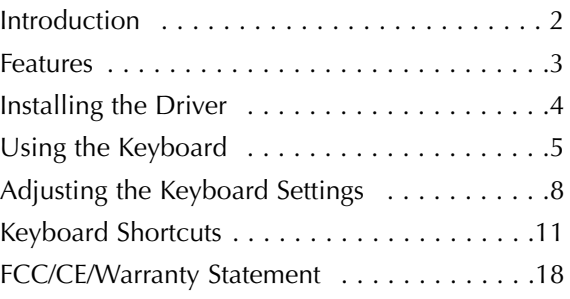

P73755-F8E458\_pkg.qxd  $5/23/02$  1:51 PM Page 2

## Introduction

Congratulations! You have just purchased the definitive tool to extend your handheld computer's capabilities. The Belkin Portable PDA Keyboard will give you an easy and convenient way to add data to your Palm™ handheld. The Belkin Portable PDA Keyboard includes the PDA-One™ Adapter, enabling your Keyboard to work with nearly any Palm Series handheld.

Designed for the mobile professional, the Belkin PDA Keyboard weighs in at only seven ounces and folds small enough to fit easily into a coat pocket or travel case. With Plug-and-Play convenience, and unparalleled compatibility, you'll enjoy the most reliable and flexible PDA keyboard solution available.

For our complete selection of PDA accessories and mobile enhancements, please visit us at belkin.com.

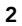

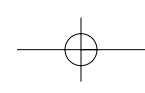

 $P73755-F8E458$  pkg.qxd  $5/23/02$  1:51 PM Page 3

## Features

- Application buttons accessible right from the keyboard
- Built-in docking; no cables required
- Generous key spacing and comfortable key travel to facilitate touch typing
- Folds to pocket-size, weighing less than seven (7) ounces
- Includes the Belkin PDA-One Adapter that enables your Keyboard to work with most Palm™ handhelds
- Plug-and-Play for simplicity
- Easy-to-install driver included
- Includes protective carrying case for keyboard and adapter
- Quality and durability backed by a Belkin Three-Year limited Warranty

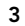

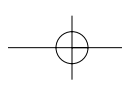

P73755-F8E458\_pkg.qxd  $5/23/02$  1:51 PM Page 4

#### Installing the Driver

*Note: Before beginning any installation procedure, always backup your data in this case, perform a HotSync™ operation of your handheld's information to your computer.*

#### **Installation the Keyboard driver with a Windows PC**

- 1. Insert the Belkin PDA Keyboard Driver diskette into the A: Drive.
- 2. Double-click on the My Computer icon on your Windows Desktop.
- 3. Double-click on the Floppy (A:\) Driver icon.
- 4. Double-click on the belkin.prc icon, this will launch the Palm

Desktop install tool.

- 5. Select the Driver (belkin.prc) to be installed by clicking on it once.
- 6. Click Done. The Driver will be installed on your handheld the next time you perform a HotSync function.

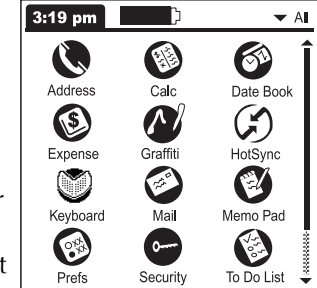

 $P73755-F8E458$ <sub>pkg</sub>.qxd  $5/23/02$  1:54 PM Page 5

### Using the Keyboard

- A Open the Keyboard.
- 1. While holding the Keyboard, depress the latch to open the case.
- 2. Unfold the Keyboard to its full size.
- 3. Holding the red-bordered sides of the Keyboard, slide the right half toward the left until the two sides come together.
- 4. Slide the docking bracket out from the Keyboard until it is fully extended. Lift the support bracket up and push the rear support out into one of the support slots. You can adjust the bracket support to the desired viewing angle.

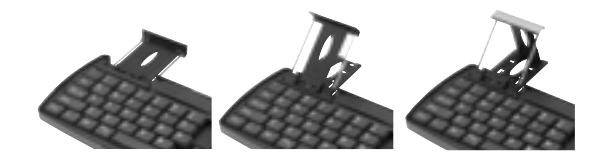

 $P73755-F8E458$ <sub>pkg.qxd</sub>  $5/23/02$  1:55 PM Page 6

### Using the Keyboard (continued)

5. Next,

- a. For **Palm V Series** handhelds: slide your handheld onto the docking connector gently until it is firmly in place. Your PDA will power on automatically. Tilt it upward and position the flat support to the desired angle.
- b. For **Palm III, VII and m100 Series** handhelds: slide the PDA-One™ Adapter onto the docking connector. Press gently until the Adapter is firmly seated.
- c. Position your handheld over the docking connector.
- d. Slide it on until the handheld is firmly in place. You can now power on your handheld.

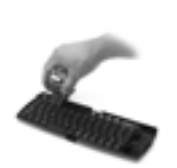

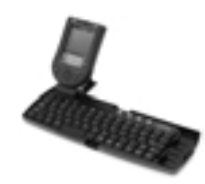

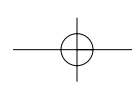

 $P73755-F8E458$ <sub>pkg.qxd</sub>  $5/23/02$  1:56 PM Page 7

### Using the Keyboard (continued)

After use, detach your handheld and refold the Keyboard.

- 1. Remove your handheld from the Keyboard connector with an upward motion.
- 2. Remove the PDA-One Adapter, if necessary (if using a Palm III, VII or m100 Series handheld).
- 3. Fold down the connector support and slide in back to its storage position.
- 4. Refold the Keyboard and place it back into its protective storage case.

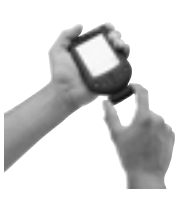

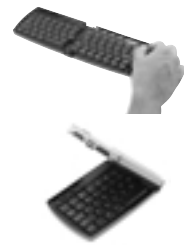

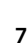

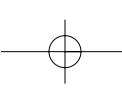

 $P73755-F8E458$ <sub>pkg.qxd</sub>  $5/23/02$  1:56 PM Page 8

### Adjusting the Keyboard Settings

#### **Adjust your keyboard for your specific uses**

- 1. Select the Applications icon
- 2. Select the Keyboard icon

**Key Repeat Rate:** Select the position the to designate the speed at which a character is repeated when you hold down the key (1 to 10, slow to fast).

**Delay Until Repeat:** Set the lag time from the moment of depressing a key to the point at which it begins being automatically repeated by the user holding it down.

**Test Repeat Setting:** A handy trial area in which to apply the above settings before exiting the general settings screen.

**Enable Key Clicks:** Enables a clicking sound as you type.

**Enable Keyboard:** Enables

the keyboard. (The "on" position is the default.)

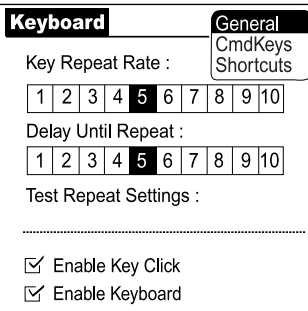

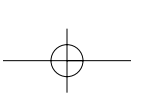

 $P73755-F8E458$ <sub>pkg.qxd</sub>  $5/23/02$  1:56 PM Page 9

### Adjusting the Keyboard Settings (continued)

#### **Assigning combination commands**

You can open applications Address Book, Memo Pad, Date Book, and To Do List using the four buttons located at the top right of your Portable PDA Keyboard. You can also use combination commands that you create and assign.

- 1. Select the application icon.
- 2. Select the Keyboard icon.
- 3. Select the menu in the upper-right corner of the screen and choose CmdKeys.

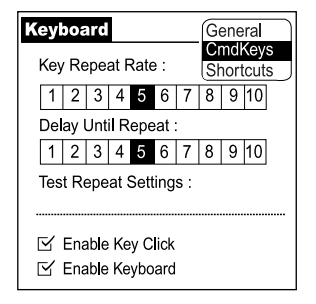

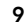

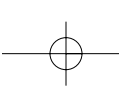

 $P73755-F8E458$ <sub>pkg</sub>.qxd  $5/23/0$ <sup>2</sup> 1:56 PM Page 10

## Adjusting the Keyboard Settings (continued)

- 4. Select any of the unassigned combinations. This displays a menu of the applications you can select for a combination.
- 5. Select the menu of the combination command that you want to assign to an application.
- 6. Select the application you want to assign to the combination command.

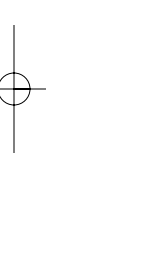

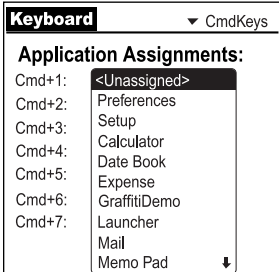

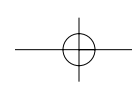

 $P73755-F8E458$  pkg.qxd  $5/23/02$  1:56 PM Page 11

## Keyboard Shortcuts

#### **Keyboard Shortcuts**

Your Portable PDA Keyboard includes a wide choice of shortcuts that easily let you perform a variety of tasks.

To access a list of your Keyboard Shortcuts on your PDA.

- 1. Select the Applications icon.
- 2. Select the Keyboard icon.
- 3. Select the menu list in the upper right-hand corner and choose Shortcuts.

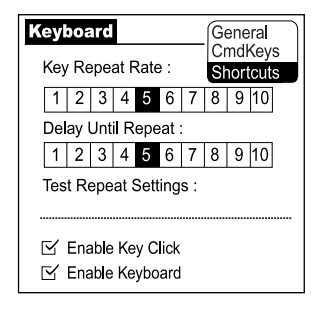

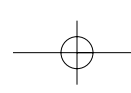

 $P73755-F8E458$  pkg.qxd  $5/23/02$  1:56 PM Page 12

## Keyboard Shortcuts (continued)

4. Select the onscreen scroll bar or scroll button on your PDA to move through the list.

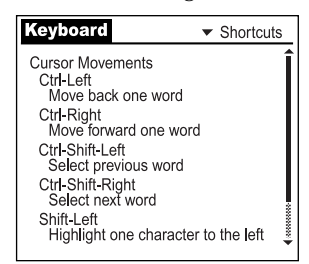

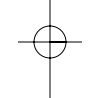

### **Keyboard Shortcuts**

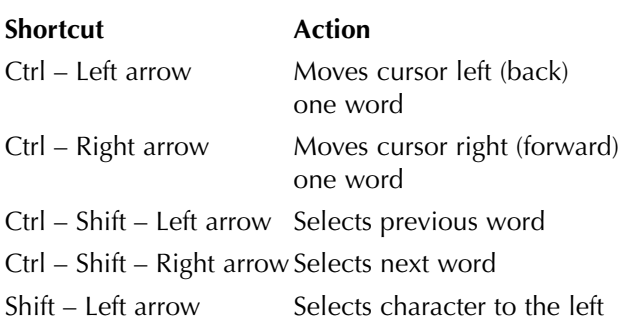

12

of the cursor

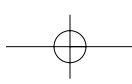

 $\begin{array}{|l|l|l|}\n\hline\n\text{P}73755-F8E458\hline\npkg.qxd & 5/23/02 & 1:56 PM Page 13\n\hline\n\end{array}$ 

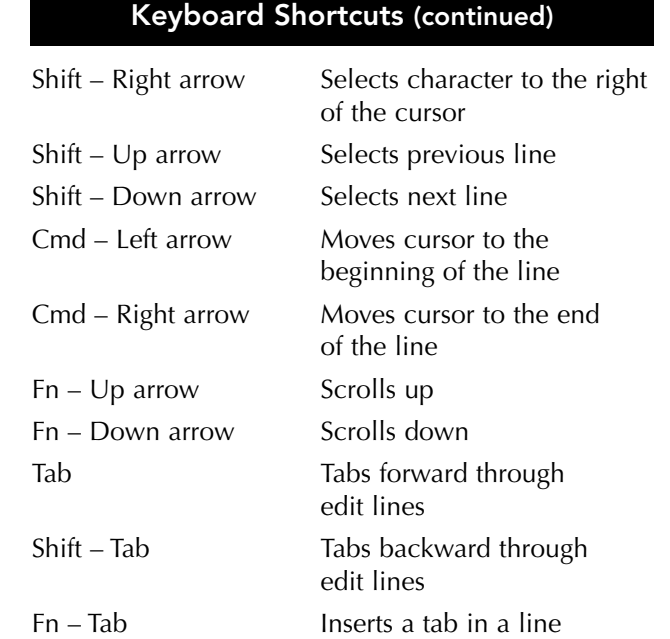

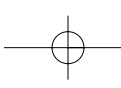

 $\left| \frac{P73755 - F8E458 \ pkg.qxd \ 5/23/02 \ 1:56 \ PM \ Page 14}{\right|} \right|$ 

# Keyboard Shortcuts (continued)

#### **Button shortcuts**

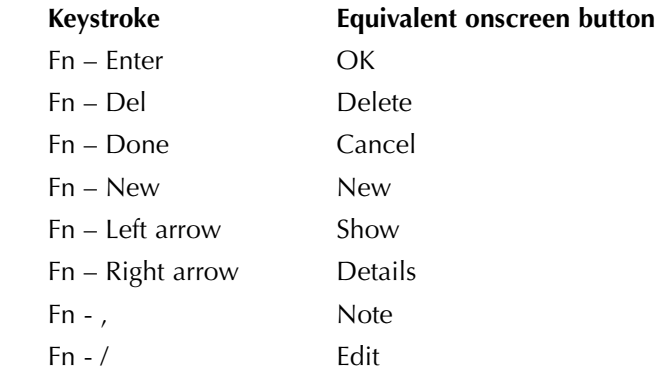

## **Menu commands**

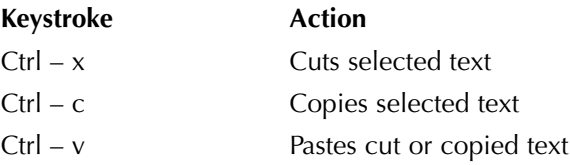

 $P73755-F8E458$  pkg.qxd  $5/23/02$  1:56 PM Page 15

# Keyboard Shortcuts (continued)

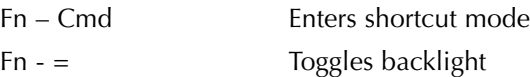

#### **Accent marks**

Type the letter that requires an accent. Then quickly press the function key and the character indicated.

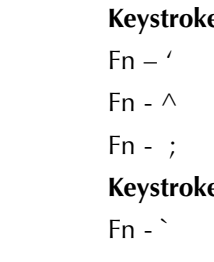

**Keystroke Character Description** Fn – ' à Acute accent Fn -  $\wedge$  â Circumflex Fn - ; ä Umlaut **Keystroke Character Description** Fn - ` ` ` à Crave accent  $Fn - \sim \tilde{a}$  Tilde Fn – o å Aring (with letter

"a" only

Characters, symbols, punctuation

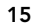

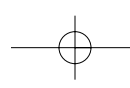

Download from Www.Somanuals.com. All Manuals Search And Download.

 $\left| \frac{P73755-F8E458_pkg.qxd \quad 5/23/02 \quad 1:56 \quad PM \quad Page 16}{\right|} \right|$ 

# Keyboard Shortcuts (continued)

## **Marks**

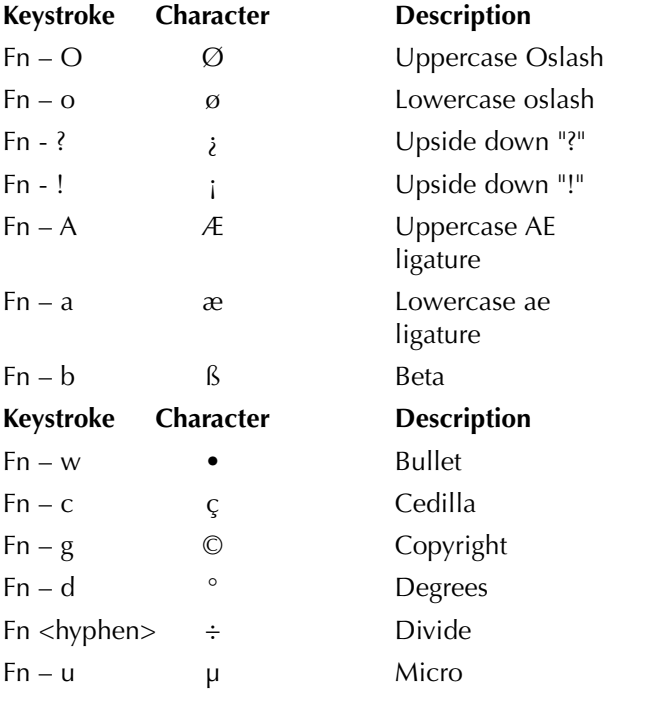

16

Download from Www.Somanuals.com. All Manuals Search And Download.

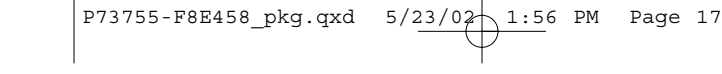

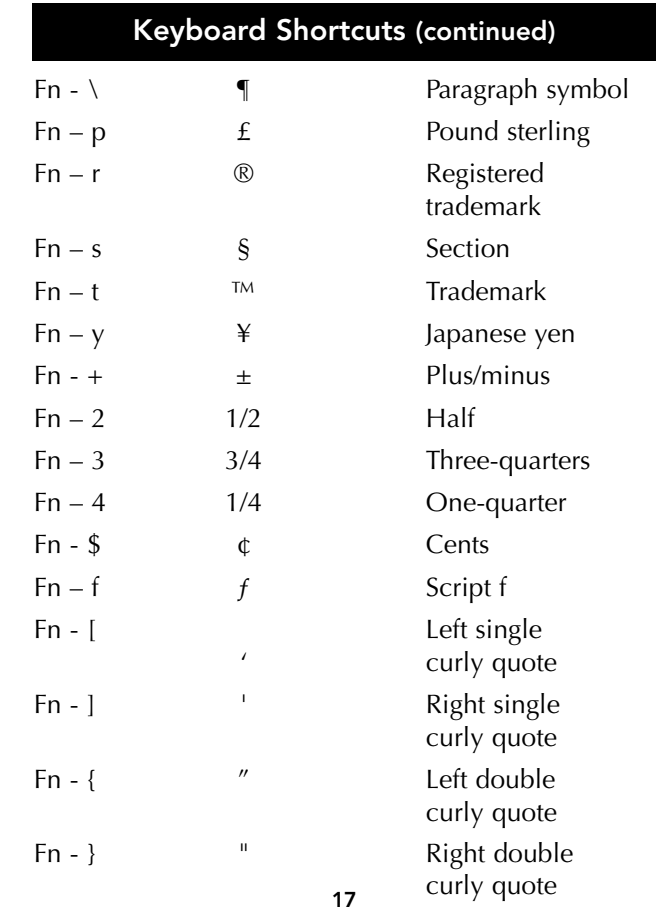

P73755-F8E458\_pkg.qxd 5/23/02 1:56 PM Page 18

#### Information

#### FCC Statement

#### DECLARATION OF CONFORMITY WITH FCC RULES FOR ELECTROMAGNETIC COMPATIBILITY

We, Belkin Components, of 501 West Walnut Street, Compton CA 90220, declare under our sole responsibility that the product: F8E458

to which this declaration relates:<br>Complies with Part 15 of the FCC Rules. Operation is subject to the following<br>two conditions: (1) this device may not cause harmful interference, and (2) this<br>device must accept any inter cause undesired operation.

#### CE Declaration of Conformity

We, Belkin Components, declare under our sole responsibility that the F8E458, to which this declaration relates, is in conformity with Generic Emissions Standard EN55022:1998 and with Generic Immunity Standard EN55024:1998.

#### ICES Statement

This Class B digital apparatus complies with Canadian ICES-003. Cet appareil numérique de la classe B est conforme à la norme NMB-003 du Canada.

#### Belkin Components Limited Three-Year Product Warranty

Belkin Components warrants this product against defects in materials and workmanship for<br>three years. If a defect is discovered, Belkin will, at its option, repair or replace the product<br>at no charge provided it is returne purchase may be required.

This warranty does not apply if the product has been damaged by accident, abuse, misuse,<br>or misapplication; if the product has been modified without the written permission of Belkin;<br>or if any Belkin serial number has been

THE WARRANTY AND REMEDIES SET FORTH ABOVE ARE EXCLUSIVE IN LIEU OF ALL OTHERS,<br>WHETHER ORAL OR WRITTEN, EXPRESSED OR IMPLIED. BELKIN SPECIFICALLY DISCLAIMS<br>ANY AND ALL IMPLIED WARRANTIES, INCLUDING, WITHOUT LIMITATION, WAR

No Belkin dealer, agent, or employee is authorized to make any modification, extension, or addition to this warranty.

BELKIN IS NOT RESPONSIBLE FOR SPECIAL, INCIDENTAL, OR CONSEQUENTIAL<br>DAMAGES RESULTING FROM ANY BREACH OF WARRANTY, OR UNDER ANY OTHER<br>LEGAL THEORY, INCLUDING BUT NOT LIMITED TO LOST PROFITS, DOWNTIME,<br>GOODWILL, DAMAGE TO O

Some states do not allow the exclusion or limitation of incidental or consequential damages or<br>exclusions of implied warranties, so the above limitations of exclusions may not apply to you.<br>This warranty gives you specific

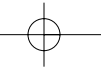

P73755-F8E458\_pkg.qxd 5/23/02 1:56 PM Page 19

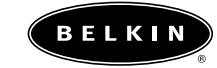

belkin.com *Belkin Components* 501 West Walnut Street Compton • CA • 90220 • USA Tel: 310.898.1100 Fax: 310.898.1111

*Belkin Components, Ltd.* Unit 13 • Gatelodge Close • Round Spinney Northampton • NN3 8RX • United Kingdom Tel: +44 (0) 1604678300 Fax: +44 (0) 1604678330

#### *Belkin Components B.V.*

Starparc Building • Boeing Avenue 333 1119 PH Schiphol-Rijk • The Netherlands Tel: +31 (0) 20 654 7300 Fax: +31 (0) 20 654 7349

*Belkin Components, Ltd.*

7 Bowen Cresent • West Gosford NSW 2250 • Australia Tel: +61 (2) 43254666 Fax: +61 (2) 43254277

© 2001 Belkin Components. All rights reserved. All trade names are registered trademarks of respective manufacturers listed.

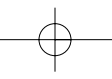

Free Manuals Download Website [http://myh66.com](http://myh66.com/) [http://usermanuals.us](http://usermanuals.us/) [http://www.somanuals.com](http://www.somanuals.com/) [http://www.4manuals.cc](http://www.4manuals.cc/) [http://www.manual-lib.com](http://www.manual-lib.com/) [http://www.404manual.com](http://www.404manual.com/) [http://www.luxmanual.com](http://www.luxmanual.com/) [http://aubethermostatmanual.com](http://aubethermostatmanual.com/) Golf course search by state [http://golfingnear.com](http://www.golfingnear.com/)

Email search by domain

[http://emailbydomain.com](http://emailbydomain.com/) Auto manuals search

[http://auto.somanuals.com](http://auto.somanuals.com/) TV manuals search

[http://tv.somanuals.com](http://tv.somanuals.com/)